## **Viewing Grades and Grade Book Updates**

**GRADES/UPCOMING ASSIGNMENTS** - Teachers use Canvas as well as Infinite Campus for recording grades. Progress/Report Card grades will always be recorded in Infinite Campus. Please ask your child's teacher for clarification of where you may view current grades and upcoming assignments.

**GRADES –** On the left menu click on *Grades*.

- Depending on your child's grade level, you will have to toggle between the Terms up top to see grades.
- For Infinite Campus, click on Grades, choose the Course Name, click on the Grades tab, and then choose the Term. To view assignment grades click on the + sign for each section. For Canvas, grades may be viewed via the Canvas App or at go.hallco.org.

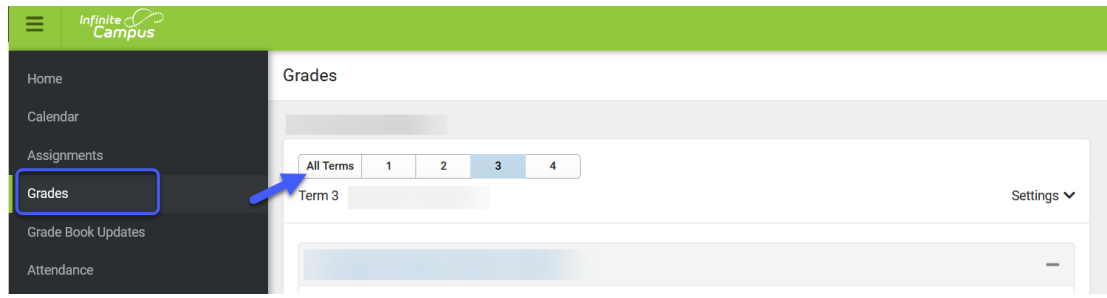

**GRADE BOOK UPDATES** – On the left menu click on Grade Book Updates. A list of recent assignment scores will appear with their current status and grade.

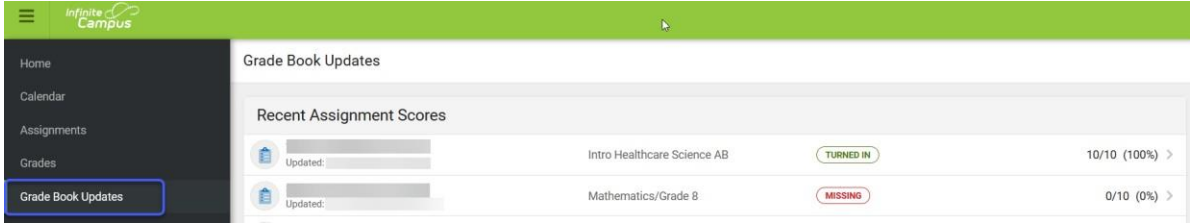

## **Visualización de calificaciones y actualizaciones del libro de calificaciones**

**CALIFICACIONES/PRÓXIMAS ASIGNACIONES –** los maestros usan Canvas e Infinite Campus para registrar las calificaciones. Las calificaciones de Progreso/Boletín de calificaciones siempre se registrarán en Infinite Campus. Pídale al maestro de su hijo que le aclare dónde puede ver las calificaciones actuales y las próximas tareas.

**CALIFICACIONES –** en el menú de la izquierda, haga clic en Calificaciones.

- Según el nivel de grado de su hijo, tendrá que alternar entre los Términos en la parte superior para ver las calificaciones.
- Para Infinite Campus, haga clic en Calificaciones, elija el Nombre del curso, haga clic en la pestaña Calificaciones y luego elija el Término. Para ver las calificaciones de las tareas, haga clic en el signo + de cada sección. Para Canvas, las calificaciones se pueden ver a través de la aplicación Canvas o en go.hallco.org.

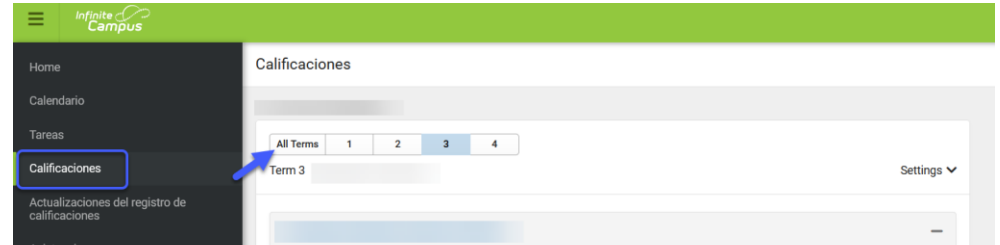

**ACTUALIZACIONES DEL LIBRO DE CALIFICACIONES –** en el menú de la izquierda, haga clic en Actualizaciones del libro de calificaciones. Aparecerá una lista de puntajes de tareas recientes con su estado y calificación actuales.

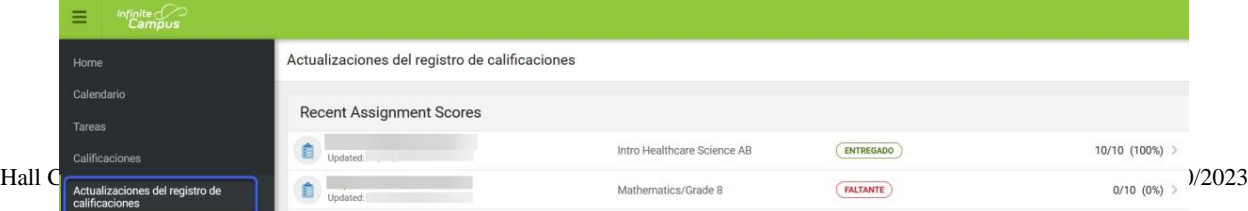

## **Xem Điểm và Cập Nhật Sổ Điểm**

**ĐIỂM/BÀI TẬP SẮP LÀM** - Giáo viên sử dụng Canvas cũng như Infinite Campus để ghi điểm. Phiếu Điểm Tiến bộ/Thẻ Báo Cáo sẽ luôn được ghi lại trong Infinite Campus. Xin hỏi giáo viên của con quý vị để biết rõ quý vị có thể xem mức điểm hiện tại và bài tập sắp làm ở đâu.

**ĐIỂM –** Trên trình đơn bên trái, bấm vào 'Grade'(Điểm).

- Tùy vào cấp lớp của con quý vị, quý vị sẽ phải chuyển qua lại giữa các Học Kỳ bên trên để xem điểm.
- Đối với Infinite Campus, bấm vào Điểm, chọn Tên Khóa Học, bấm vào thanh Điểm, rồi chọn Học Kỳ. Để xem điểm bài tập, bấm vào dấu + cho từng đoạn. Đối với Canvas, quý vị có thể xem điểm qua Ứng Dụng Canvas hoặc at go.hallco.

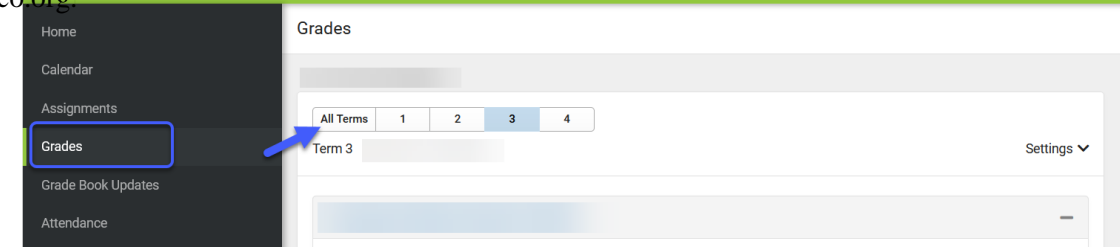

**CẬP NHẬT SỔ ĐIỂM –** Ở trình đơn bên trái, bấm vào 'Grade Book Updates' (Cập Nhật Sổ Điểm). Danh sách điểm bài tập gần đây sẽ hiện cùng với tình trạng và điểm hiện tại của bài tập.

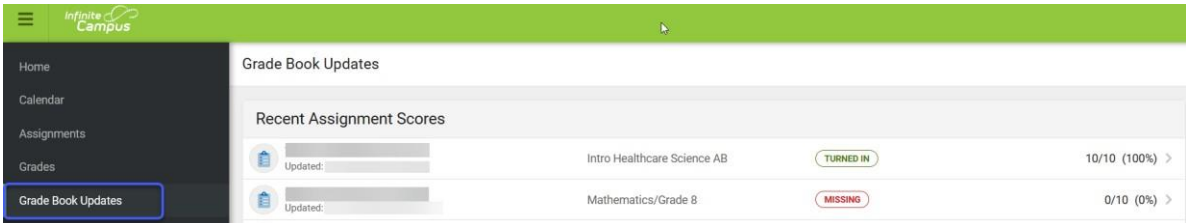